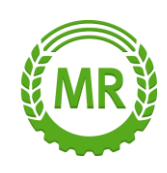

# Anleitung - Import aus dem ANDI-Programm

## **Sie müssen zuerst Ihre Flächen aus dem ANDI-Antrag auf Ihrem Computer speichern.**

hiermit möchte Sie Ihr Dienstleister Maschinenring Wendland GmbH zur Schlagerfassung einladen.

Bitte klicken Sie auf den nachstehenden Link, um Ihre Sq die von Ihnen eingezeichneten Schläge zur Auftragsplanu

Schlagdatenerfassung öffnen

Bitte beachten Sie, dass der Link ab dem heutigen Datun Dienstleister, sofern der Link abgelaufen ist und Sie noch

In der E-Mail auf diese Schaltfläche klicken

–

und Sie gelangen zur Schlagdatenerfassung von Farmpilot

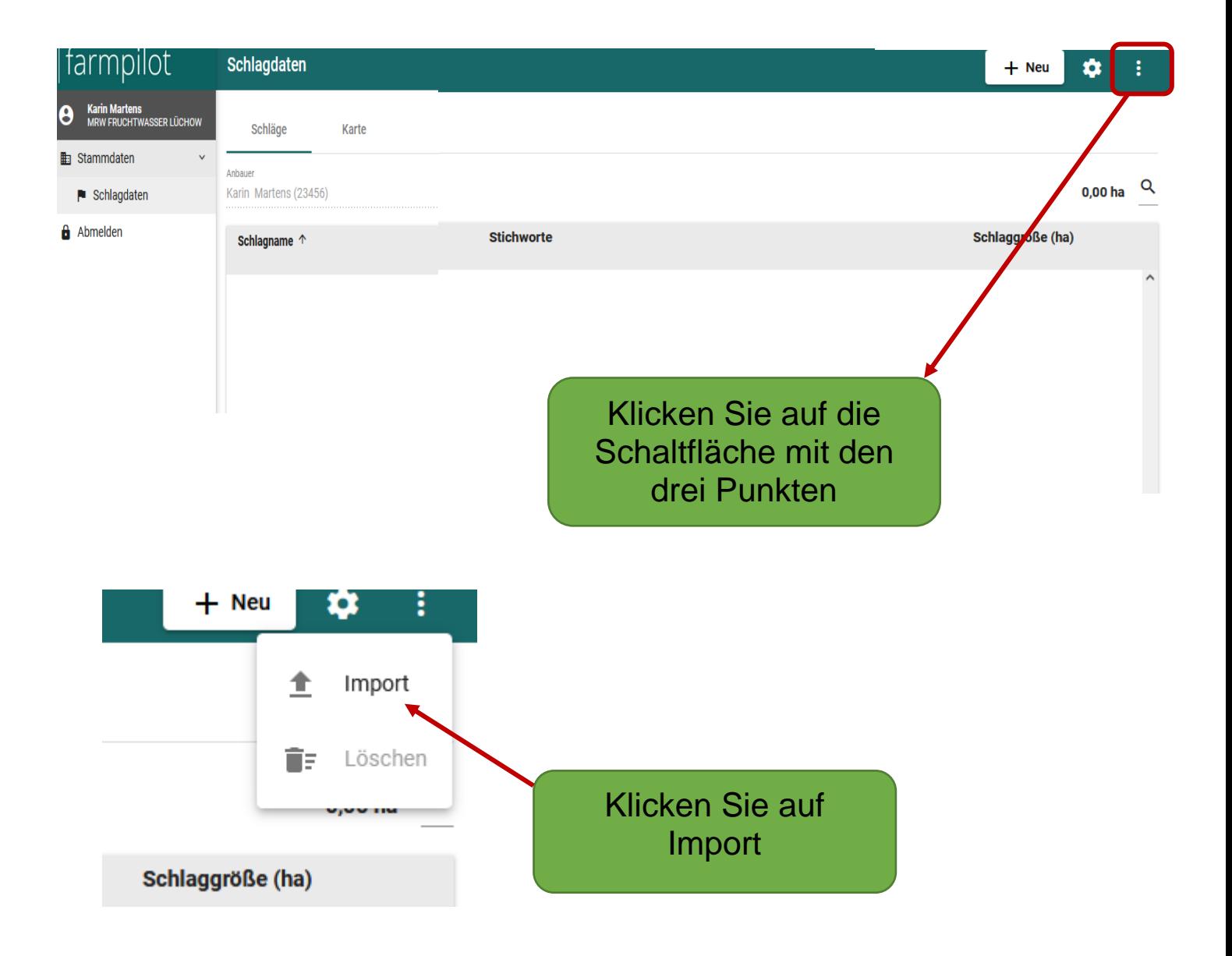

#### Maschinenring **Wendland GmbH**

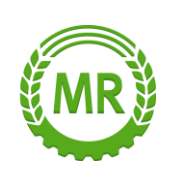

sium

**Karte** 

 $\Box$ Gelände

r.Straße

nhorst

**Satellit** 

#### **Dateiauswahl**

Import für Anbauer Karin Martens

Datenformat \*

**Dateiauswahl** Datenformat\* Shape (Gauß-Krüger-Koordinatensystem) Shape (ETRS89) Shape (World Geodetic System 1984 (W... Google Earth Datei (KML Format) Taskdata (ISO-XML Format)

### **Datejauswahl**

Datenformat\*

Niedersachsen (Andi)

**Collab** 

t UPLOAD

Nun können Sie unter Datenformat, indem Sie auf dem Pfeil klicken, Ihre Datei auswählen z.B. Shape oder ANDI

Schüce Arena

Wenn Sie das Format ausgewählt haben, drücken Sie auf die Schaltfläche UPI OAD. Es öffnet sich dann ein Fenster mit Ihrem Ordner auf dem PC (z.B. Desktop). Dort können Sie Ihre Datei (z.B. ANDI) mit den Schlägen auswählen. Mit einem Doppelklick auf Ihrer Datei übertragen Sie Ihre Flächen auf die Karte.

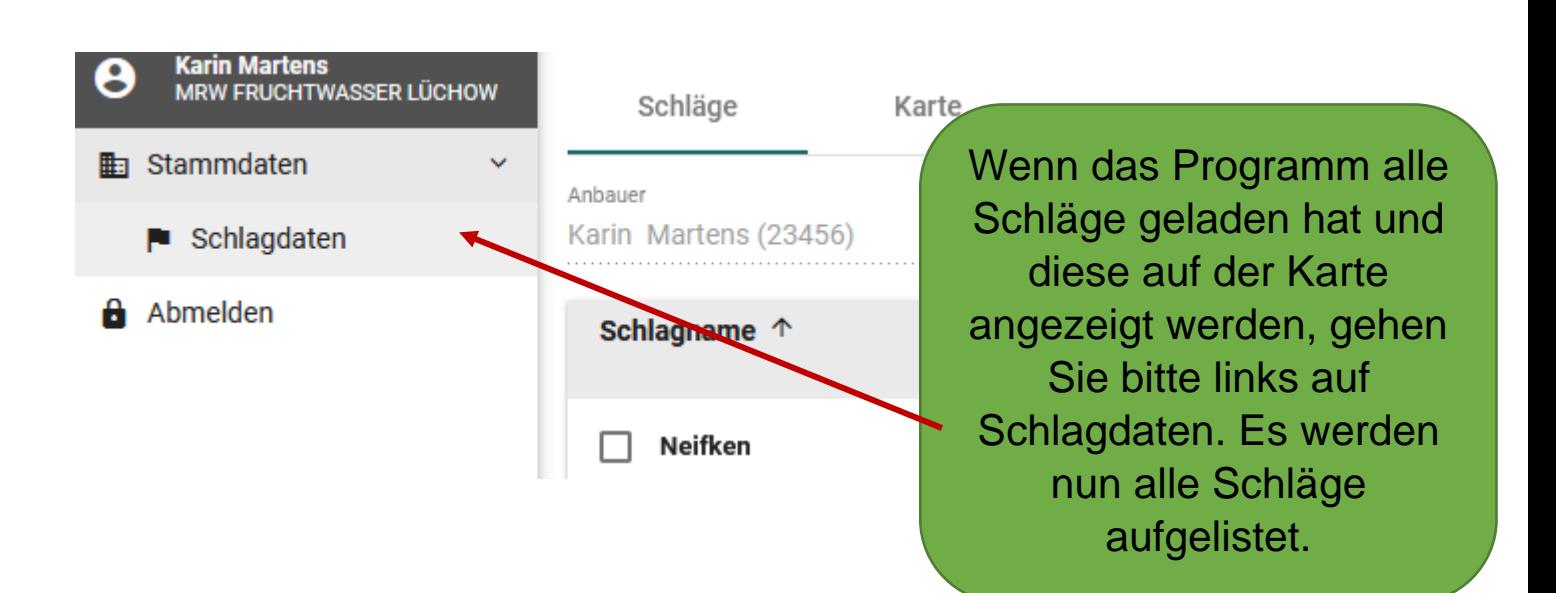

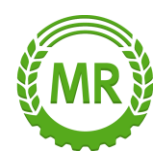

Wenn Sie unter Schlagdaten sind, klicken Sie auf einem Schlag, um ihn zu bearbeiten. Nun können Sie hier den Schlagnamen ändern. Nicht vergessen, tragen Sie unter Rubrik Fruchtwasser ein, wie viel Kubikmeter Sie haben möchten und welche Ausbringtechnik.

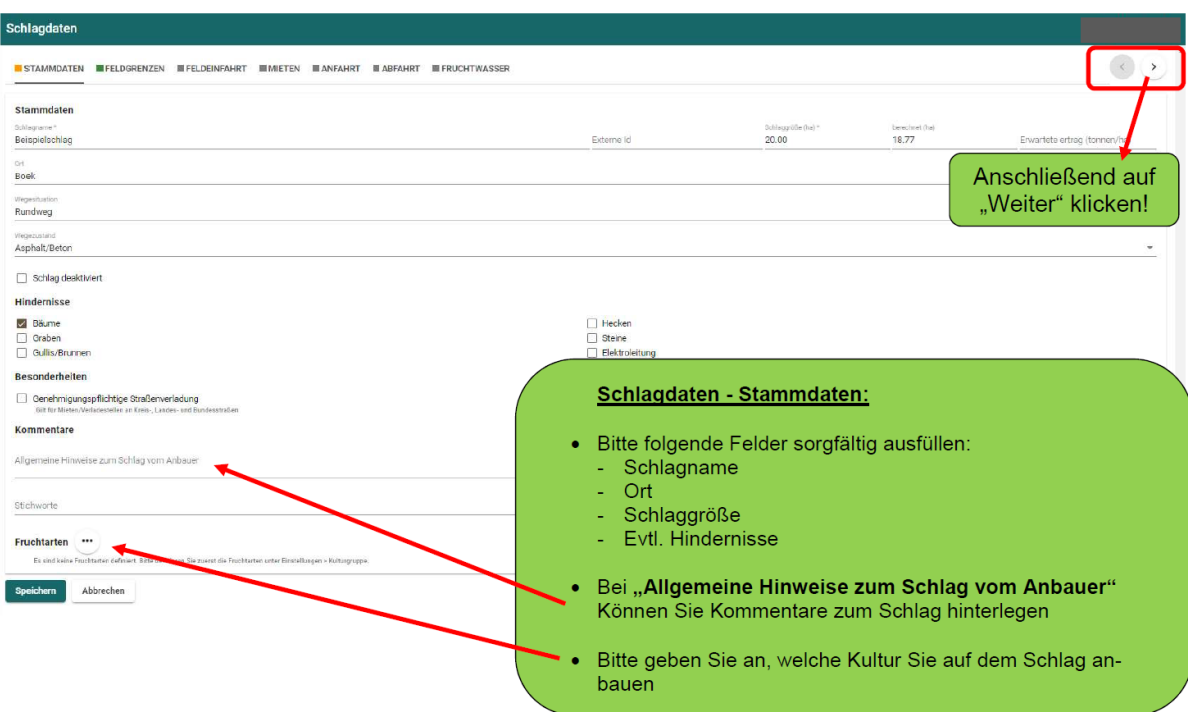

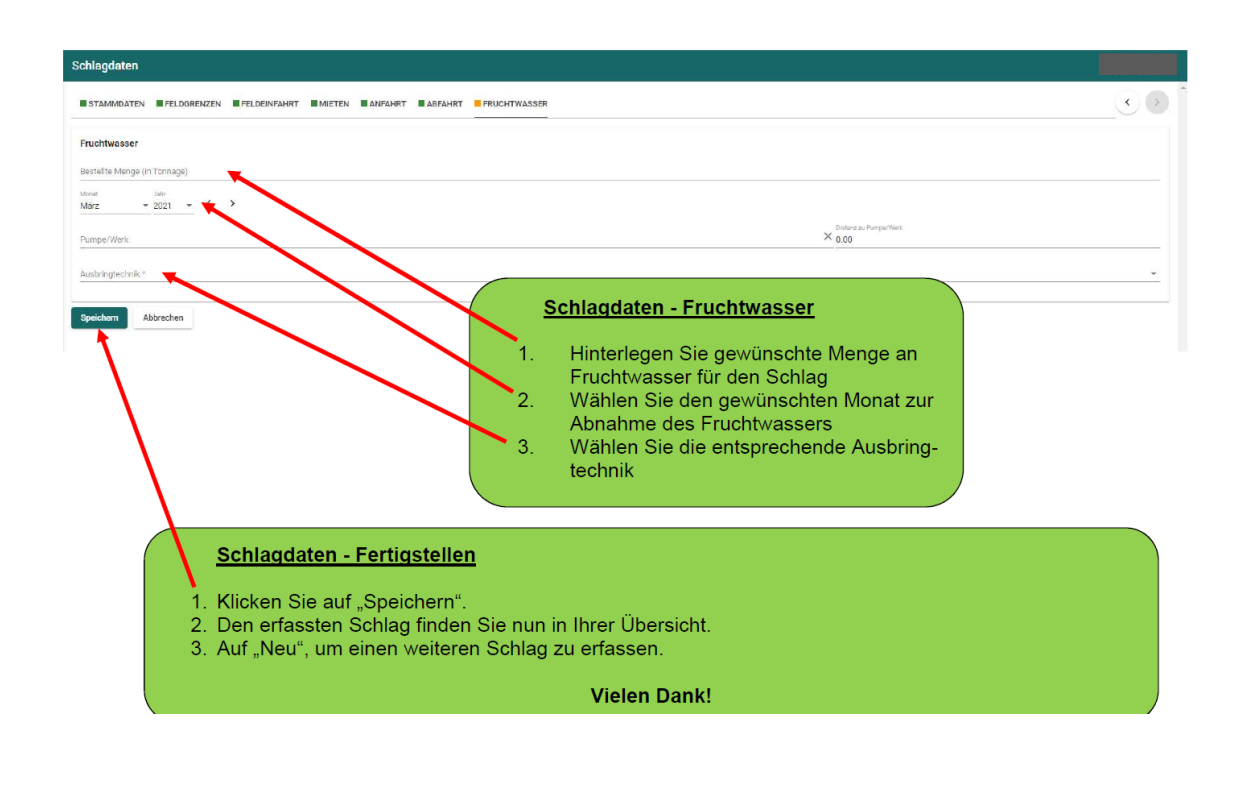